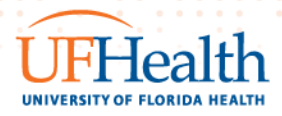

## **Epic TIP SHEET**

Epic Version November 2022

## **RESEARCH REVIEW WORKAROUND FOR MISSING ACCOUNTS THAT NEED REVIEW**

**Description**: An Epic issue has been discovered that causes certain hospital accounts to not appear in your research billing review report even though there are charges on that account that need research review.

**Audience**: Any user responsible for performing Research Billing Charge Review activities.

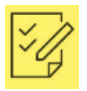

## **Find Patients with Charges Needing Research Billing Review**

- 1. Log into Epic with your credentials and ensure you use the Epic View Only Department.
- 2. Access the Research Billing Review Activity by selecting one of the following:
	- Opening the UF Research Coordinator Home Dashboard, find the Total Balance Needing Research Review (Coordinator) component and click the button to run report. Once the results are returned click the View Report Button (the magnifying glass icon).

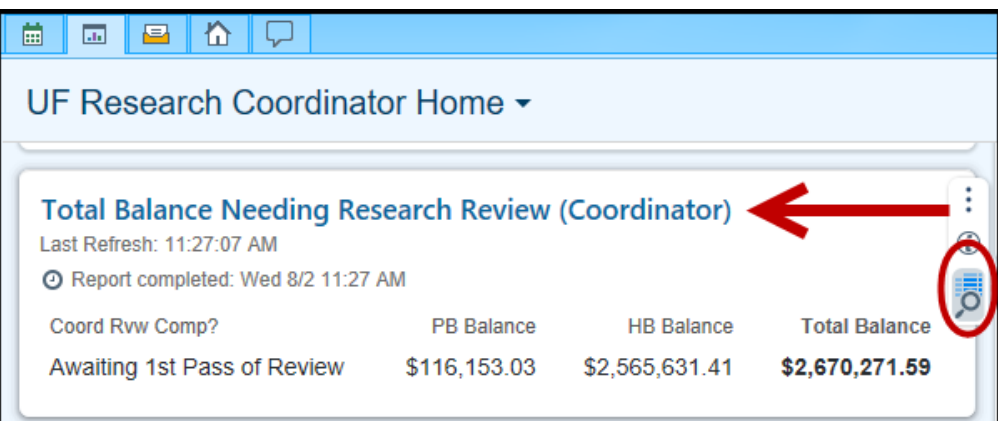

• Accessing the '**UF Research Patients Needing Research Billing Review - Fiscal Review Coordinator**' report and clicking **[Run**].

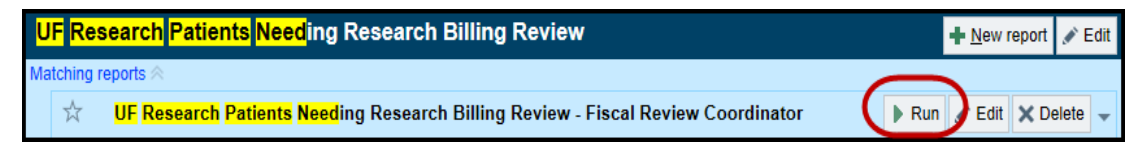

3. Once the report results return, double click on the patient you are ready to review

*Contact:* <https://epictrain.health.ufl.edu/contacts/epic-training-and-support-teams/> *©2022 Epic Systems Confidential.*

4. Once the Research Billing Review Activity opens, select the [**Filter**] at the top of your screen and change the filter to **Study User Review Status = Current**

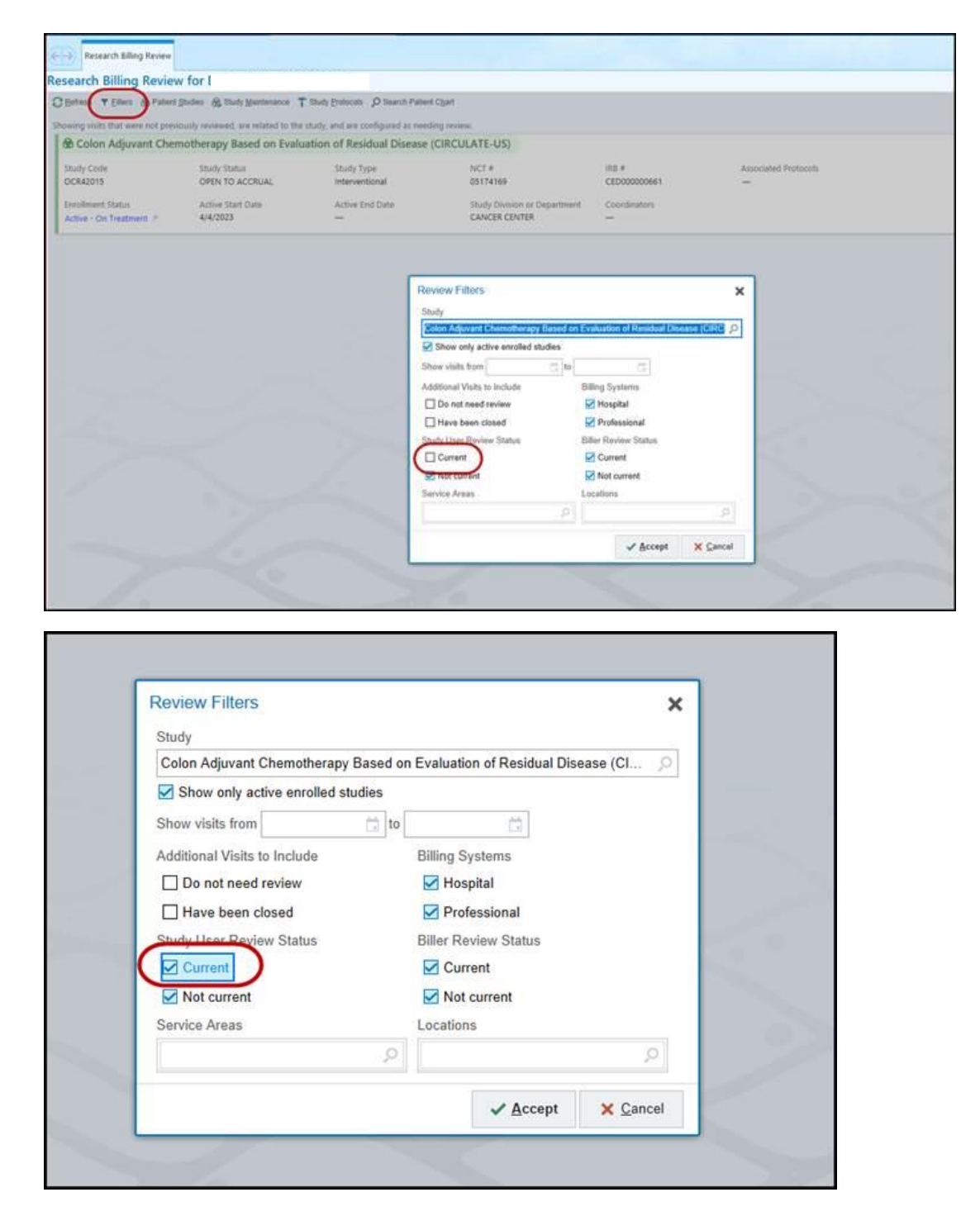

5. After opening the patient, look at the hospital accounts (pink/purple bannered ones). Only hospital accounts are affected by this issue.

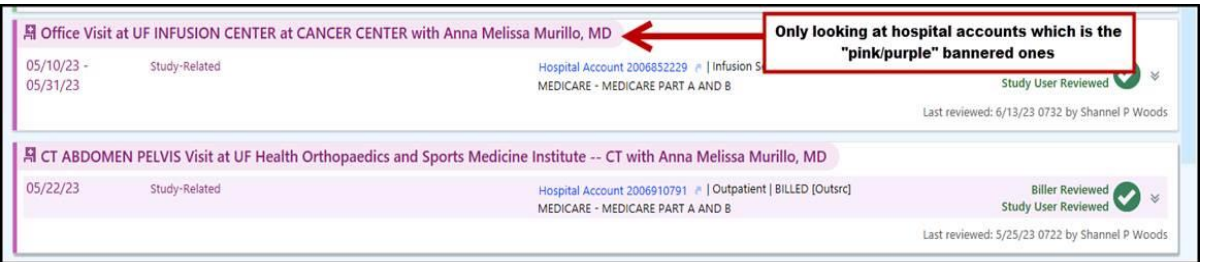

6. Open all of the hospital accounts (pink/purple bannered ones) and group by review status. Click the check mark next to the charges labeled "**not reviewed**" or "**Needs rereview".** The charges that are re-qualifying for review will appear in the "not reviewed" bucket and will show a blue "snowflake" looking icon. Bucket as appropriate and then click the 'Mark as Reviewed' button.

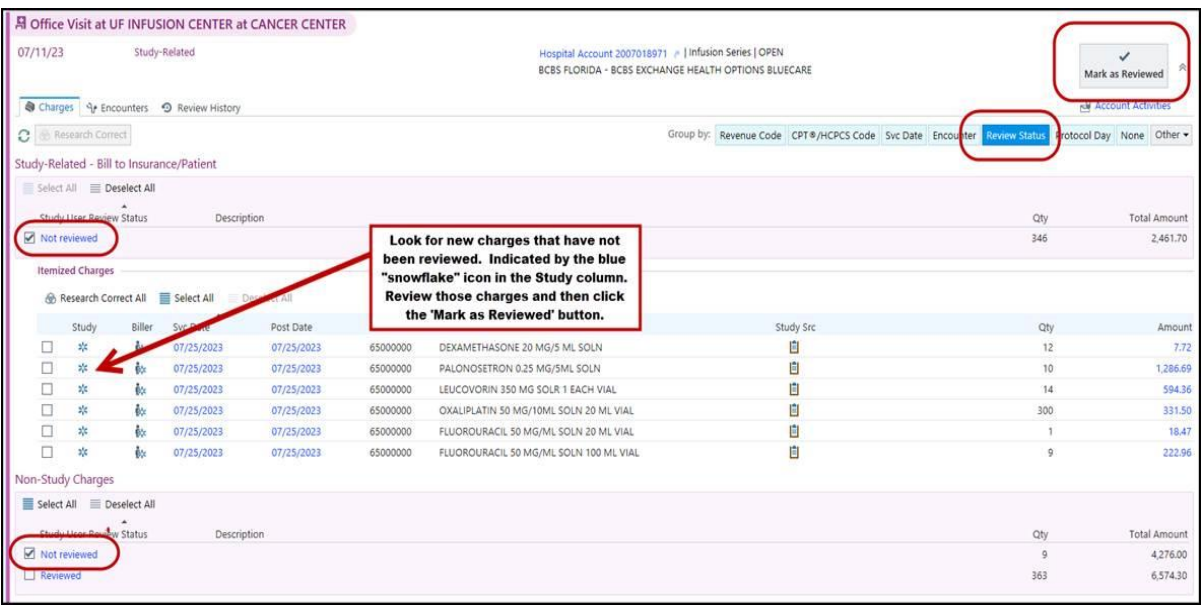